## **Oceanside Library 30 Davison Avenue, Oceanside, New York, 11572 516-766-2360** ipad/iphone<br>Kindle A-<sup>ne</sup> **Kindle App**

## **[www.oceansidelibrary.com](http://www.oceansidelibrary.com)**

## **Ten Steps To Borrowing eBooks with your Apple device**

 **What you will need to begin:**

- **Charged Apple device**
- **36 Oceanside Library Card**
- **Apple ID & Password**
- **Amazon ID & Password**
- **Wi-Fi or Cellular network**

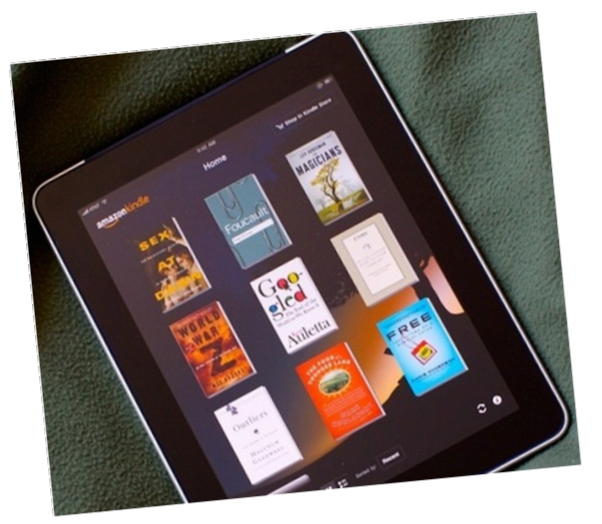

- 1). To borrow books from the Nassau Digital Doorway you must download the Kindle app. Tap the App Store icon on the Home Screen.
- 2). Type Kindle in the Search box in the top right-hand corner of the screen. Choose either Kindle for iPad or iPhone . Tap Install.
- 3). A box pops up asking for your Apple ID Password. Type in your password. The app will begin loading on the Home Screen. When it is completed, tap the Kindle icon to open it up.
- 4). To read Kindle eBooks, you must first set up an Amazon account. ~ If you don't have an Amazon account, tap the Register button on the amazon.com home page. ~ If you have an Amazon ID & Password tap Sign in. After you have typed in your Amazon ID & Password, you will be able to use register your Kindle app.
- 5). Use your browser to go [oceansidelibrary.com.](oceansidelibrary.com) Tap the Nassau Digital Doorway icon.
- 6). Tap Sign In and choose Oceanside Library from the drop down menu. Enter your library barcode on the next screen.
- 7). Browse or search the collection to find a book. You can refine your search by tapping Advanced Search and checking the Only show available copies box.
- 8). When you find a title, click on the book cover. Click Borrow. Drop down the Download menu, check Kindle Book. Click Confirm & Download.
- 9). You will be taken to the Amazon.com page, make sure you are signed into your Amazon account. Click Get Library Book.
- 10). On the Home Screen tap the Kindle icon to open. Tap the book cover of the title just downloaded.